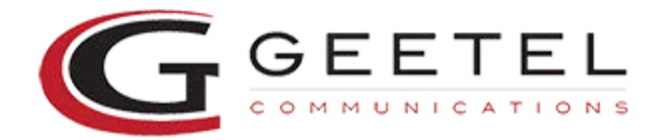

## **iMac Internet Settings, Using the iMac Setup Assistant**

- 1.Locate the 'assistants folder on your hard drive, open it, and double click on the Internet Setup Assistant icon.
- 2.Click the 'Yes' button to setup your iMac to use the Internet.
- 3.Click the 'Yes' button again to state that you already have an Internet account.
- 4.Read the introduction and then click the right arrow button. (Notice the number between the the two arrows. This window is number 1. These numbers will be referred to throughout the rest of this document.)
- 5.Window #2. Enter "geetel" for the name of the configuration. Then ensure that you are connecting using a modem. Click the right arrow button.
- 6.Window #3. Make sure your modem, modem port, and tone or pulse is correct. Click the right arrow.
- 7.Window #4. Enter the geetel's Dial-Up-Number 268-2525. Then enter your username in lower case letters for the log-in name or user-id. Lastly enter your password in lower case letters in the password field. Click the right arrow button.
- 8.Window #5. Select 'NO' and click the right arrow button.
- 9.Window #6. Select 'NO' and click the right arrow button.
- 10.Window #7. On the first line of the large box, type 208.15.165.10 and hit return. Now, in the bottom box enter geetel.net in lower case letters. Click the right arrow button.
- 11.Window #8. In the box at the top, enter your e-mail address (username@geetel.net in lower case letters). In the middle box, enter your password in lower case letters. You can leave the 'greater than' symbol in the last box. Click the right arrow button.
- 12.Window #9. In the top box enter your e-mail address (username@geetel.net in lower case letters). In the bottom box enter geetel.net in lower case letters. Click the right arrow button.
- 13.Window #10. In the box at the top enter news.geetel.net in lower case letters. Click the right arrow button.
- 14.Window #11. Select 'NO' and click the right arrow button.
- 15.Window #12. You have completed the setup procedure for your iMac. If you wish to connect immediately, make sure 'Connect When finished' is checked. Click 'Go Ahead' to install your settings.

## **To Connect To Geetel Using The iMac Dialer:**

- 1.Double click on your hard drive, choose the Internet Folder, and double click on the Internet Dialer.
- 2.Optional: If you know how to make aliases, you can make one for this file and move it to your desktop or anywhere else on your computer for easy access.
- 3.Make sure 'VIA' is set to 'geetel'
- 4.Click connect. Your computer will now dial geetel and connect to the Internet.
- 5.Open the Internet application you wish to use (i.e. Internet Explorer, Outlook Express, etc.)